# **【参考資料】 Teams招待メールからTeams会議に ゲストとして参加するための手順について**

【事前準備するもの】

- ✔ 安定したインターネットに接続した状態のPCもしくはipad、スマートフォン
- ✔ マイク付きのヘッドホン(音声を聞いたり、発言できる環境)
- ✔ 主催者から招待された「Microsoft Teams会議に参加」のリンクのある受信メール

Teams招待メールからTeams会議にゲストとして参加する方法として

- ・「Teams アプリを事前にインストールして参加する方法」
- ・「Teamsアプリをインストールせずに、Web ブラウザ上で参加する方法」
- の2つの選択肢があります。

ただし、Webブラウザ上で参加する場合には、使用しているインターネットブラウザが、Microsoft Edge、最新のGoogle Chrome であるなどの条件があります。

ご自身のPC環境を確認して、上記2つのいずれかの方法を選択ください。また、ipadやスマートフォ ンの場合には、事前にTeamsアプリをインストールしての参加をお願いします。

Teamsアプリを事前にインストールした場合、Teamsアプリが、サインインを求めてきますが、サイ ンインは不要です。

いずれの方法でも会議当日にゲストとして会議参加する際には、先にTeams アプリを起動せず、必ず Teams招待メールにリンクのある「Microsoft Teams会議に参加」もくしは【Join Microsoft Teams Meeting】をクリックして参加下さい。

#### 【注意】 弊社がご利用機器の安全性やその動作を保証するものではありません。 以下もご確認の上、利用下さいますようお願い致します。 **✔** 利用OS、利用アプリ、ウィルスパターンなど全て最新版のご利用をお願いします。 また、アップデート状況により、一部画面が変更している場合がございます。 ✔ ネット環境は10Mbps以上を推奨いたします。

5パターンの参加手順を次ページ以降にまとめました。 PC環境などにより画面や手順が一部異なる場合もございます。 予めご了承ください。

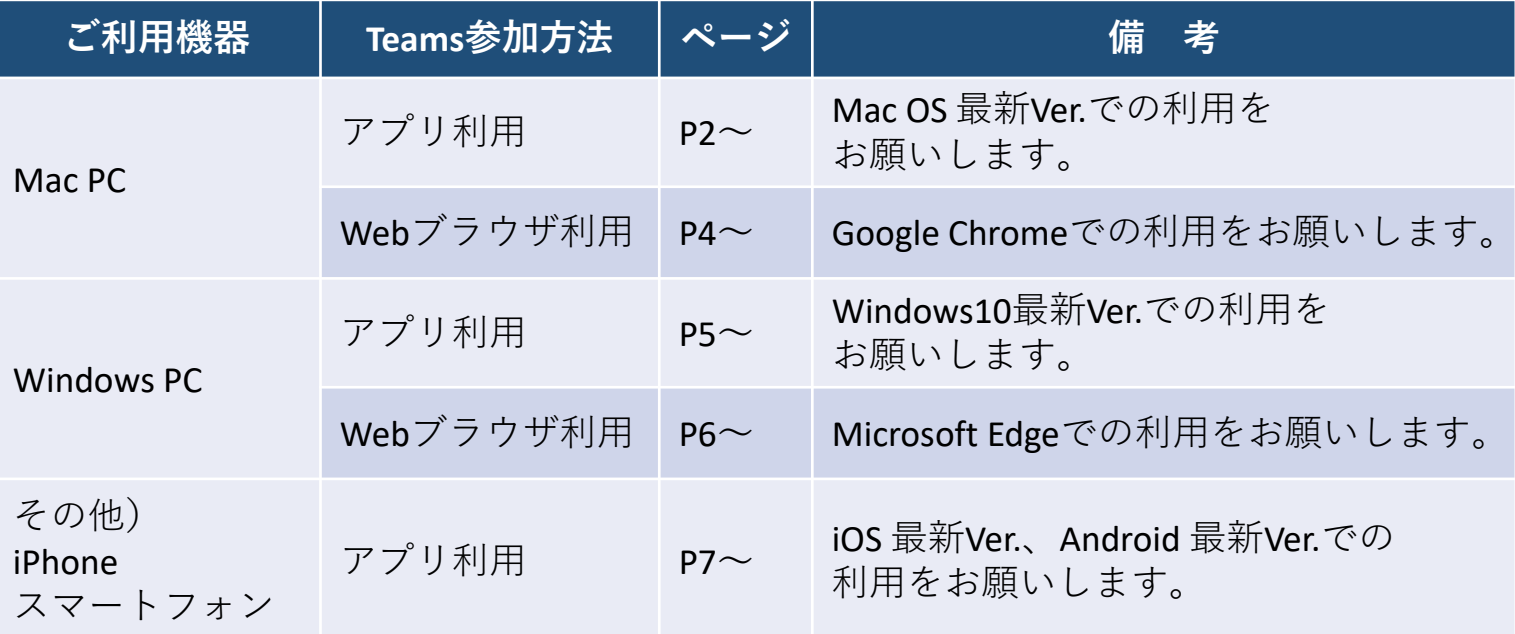

# **1.Teams会議参加手順 (MacPCで アプリをダウンロードして参加)**

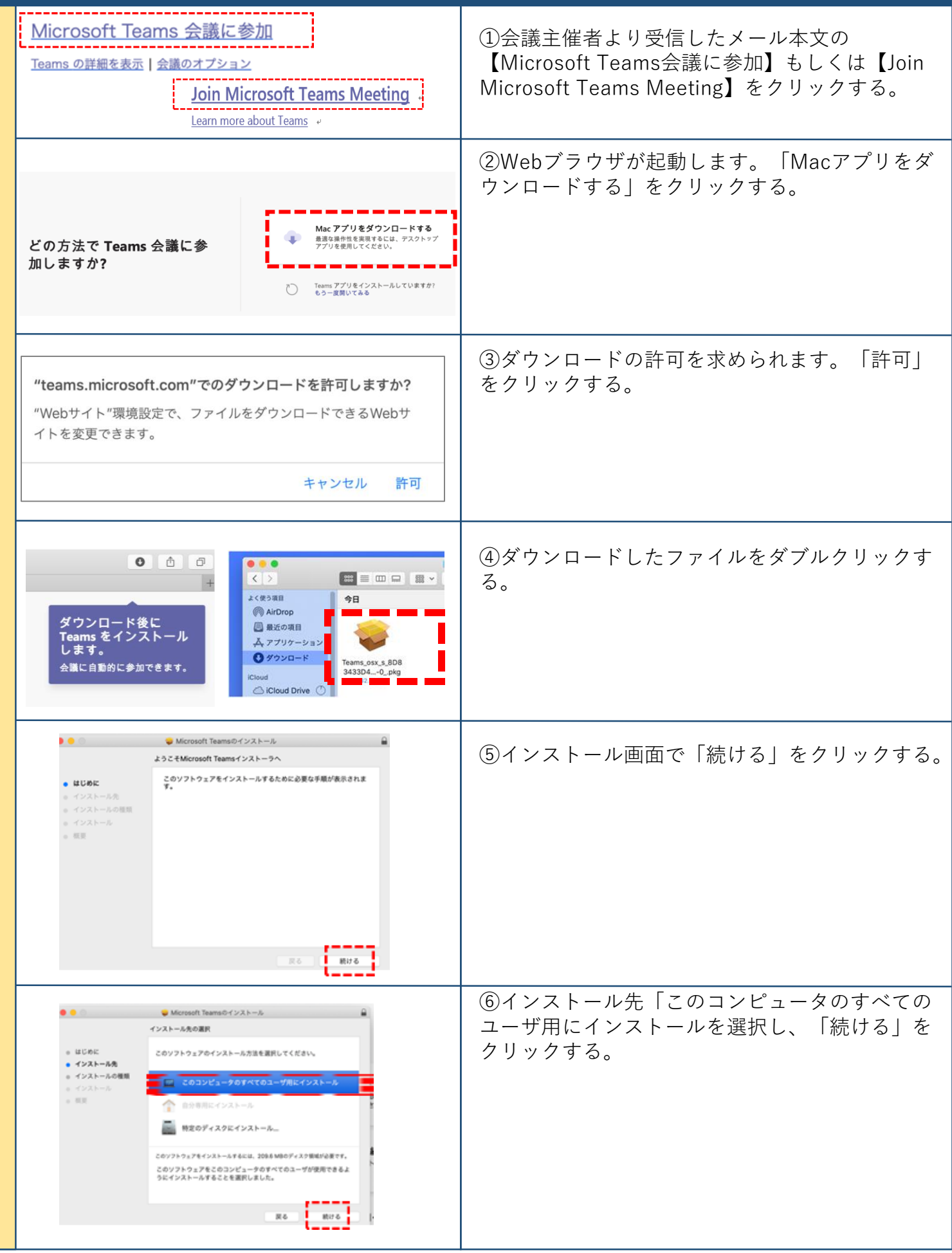

事 前 作 業

## **1.Teams会議参加手順 (MacPCで アプリをダウンロードして参加)**

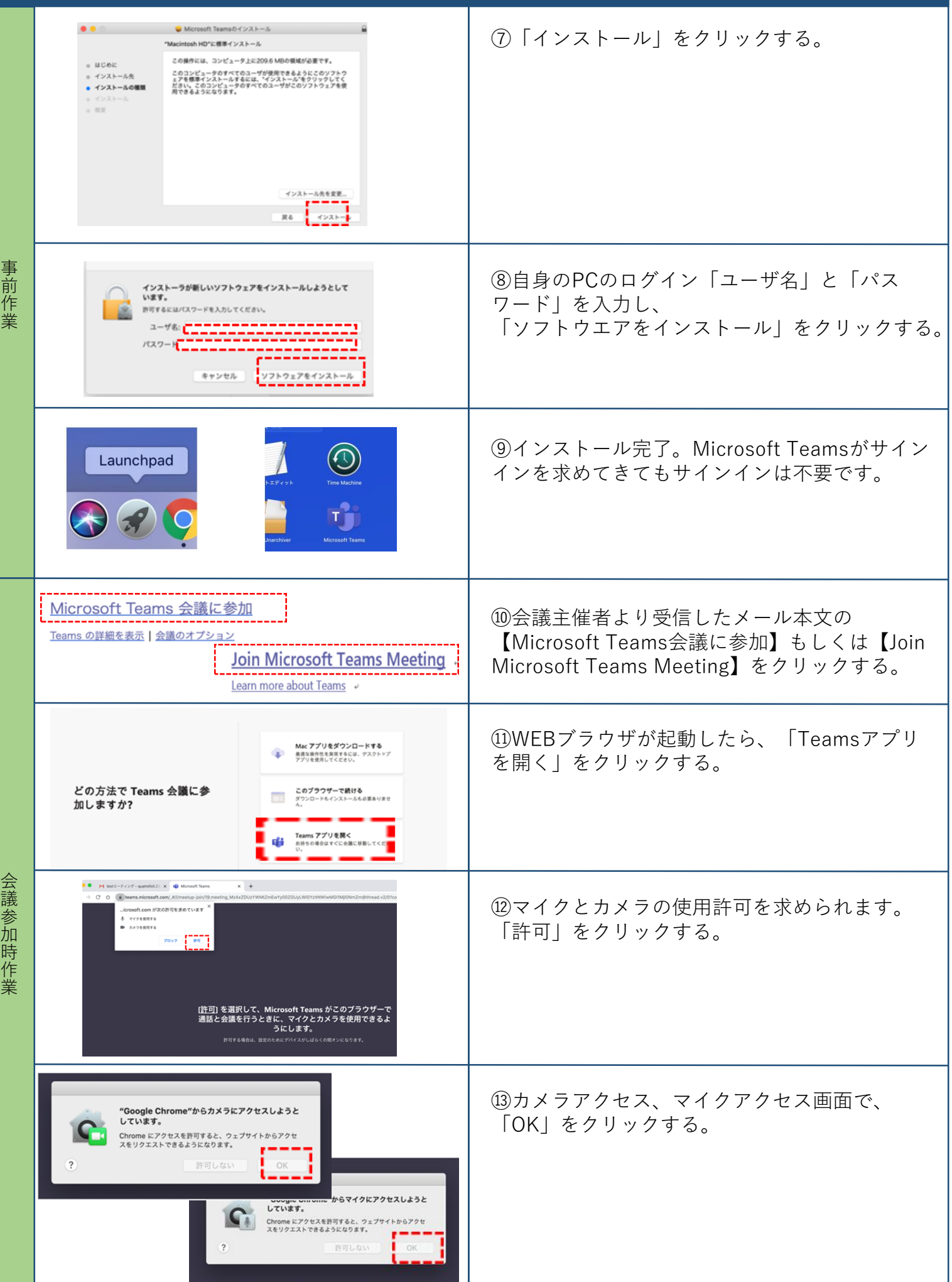

### **1.Teams会議参加手順 (MacPCで アプリをダウンロードして参加)**

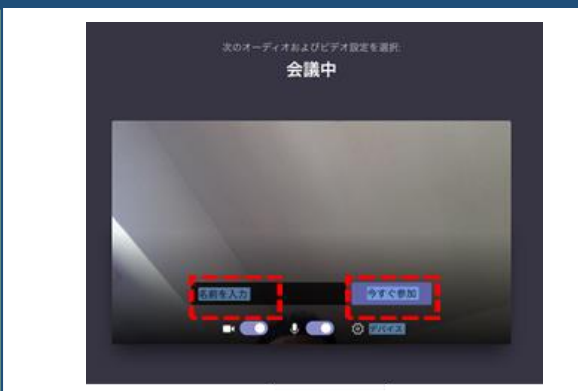

会 議 参 加 時 作 業 ⑭[名前を入力] を入力し、[参加] をクリックする。 入力する名前は漢字、フルネームでお願いします。 オンライン会議開催中に表示される名前となりま す。

### **2.Teams会議参加手順 (MacPCで ブラウザ上(Google Chrome)で参加)**

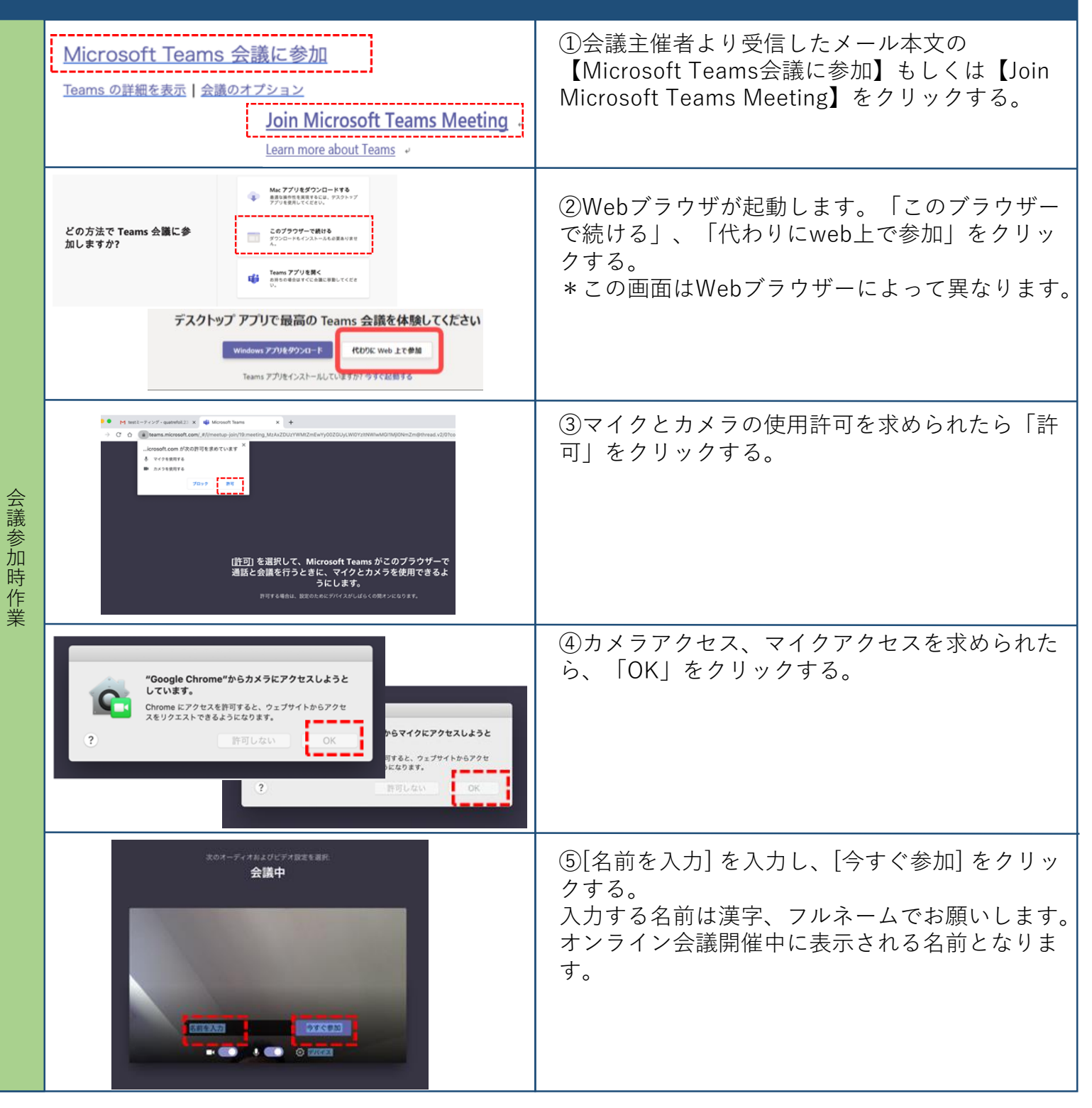

# **3.Teams会議参加手順 (Windows PCで アプリをダウンロードして参加)**

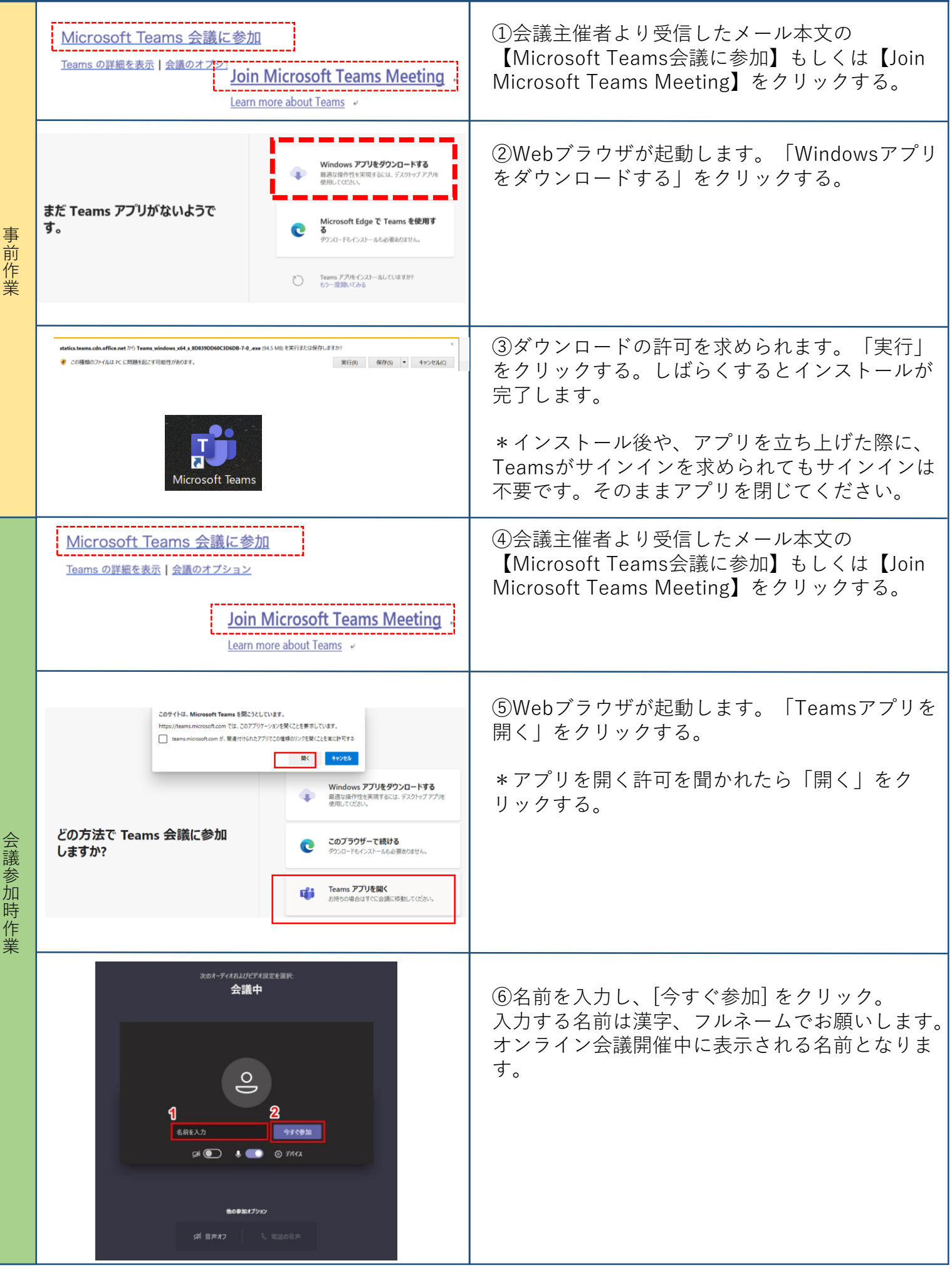

# **4.Teams会議参加手順 (Windows PCでブラウザ上(Microsoft Edge)で参加)**

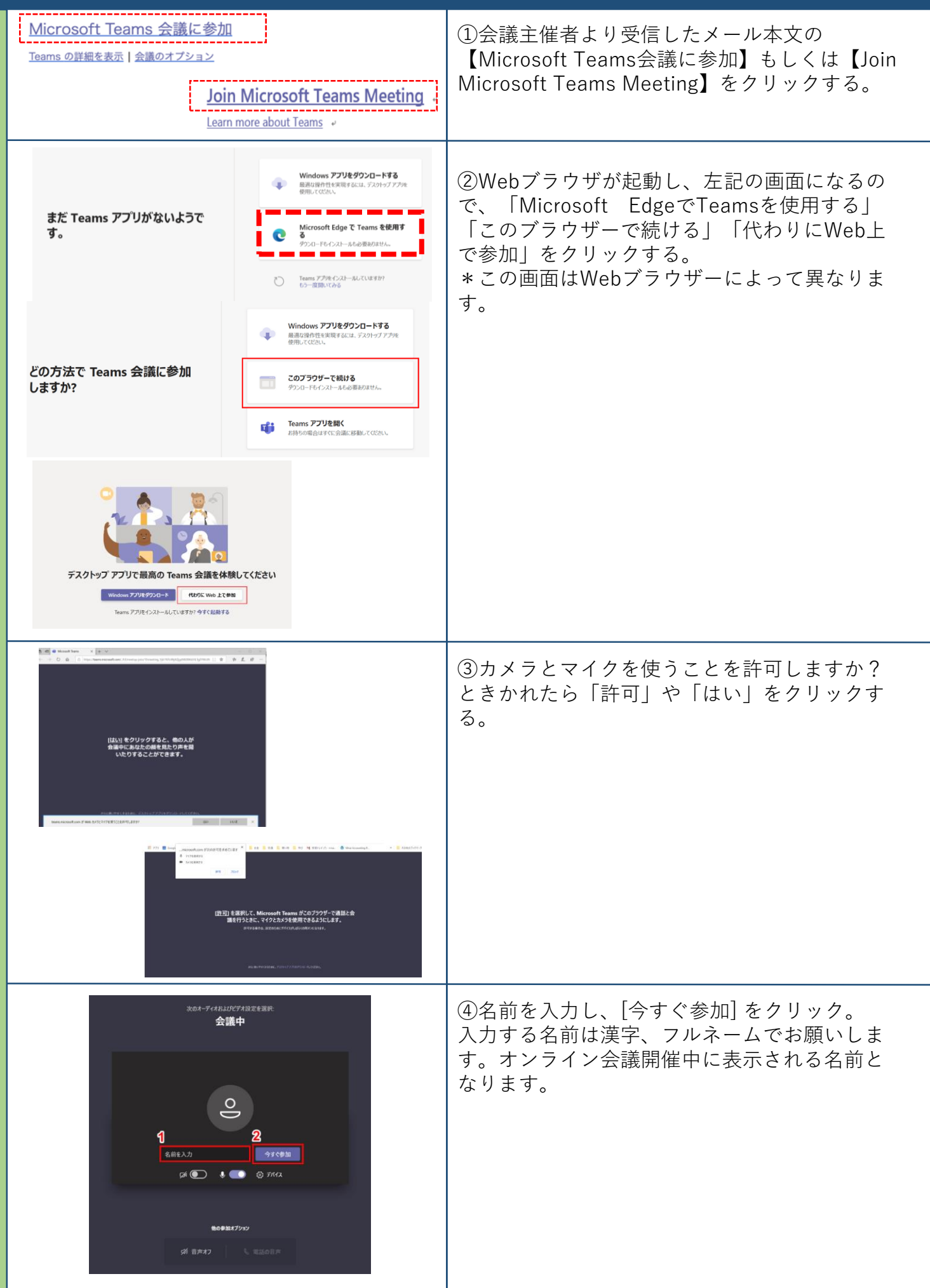

会 議 参 加 時 作 業

#### **5.Teams会議参加手順(ipadやスマートフォン:Android / iOSで アプリをダウンロードして参加**

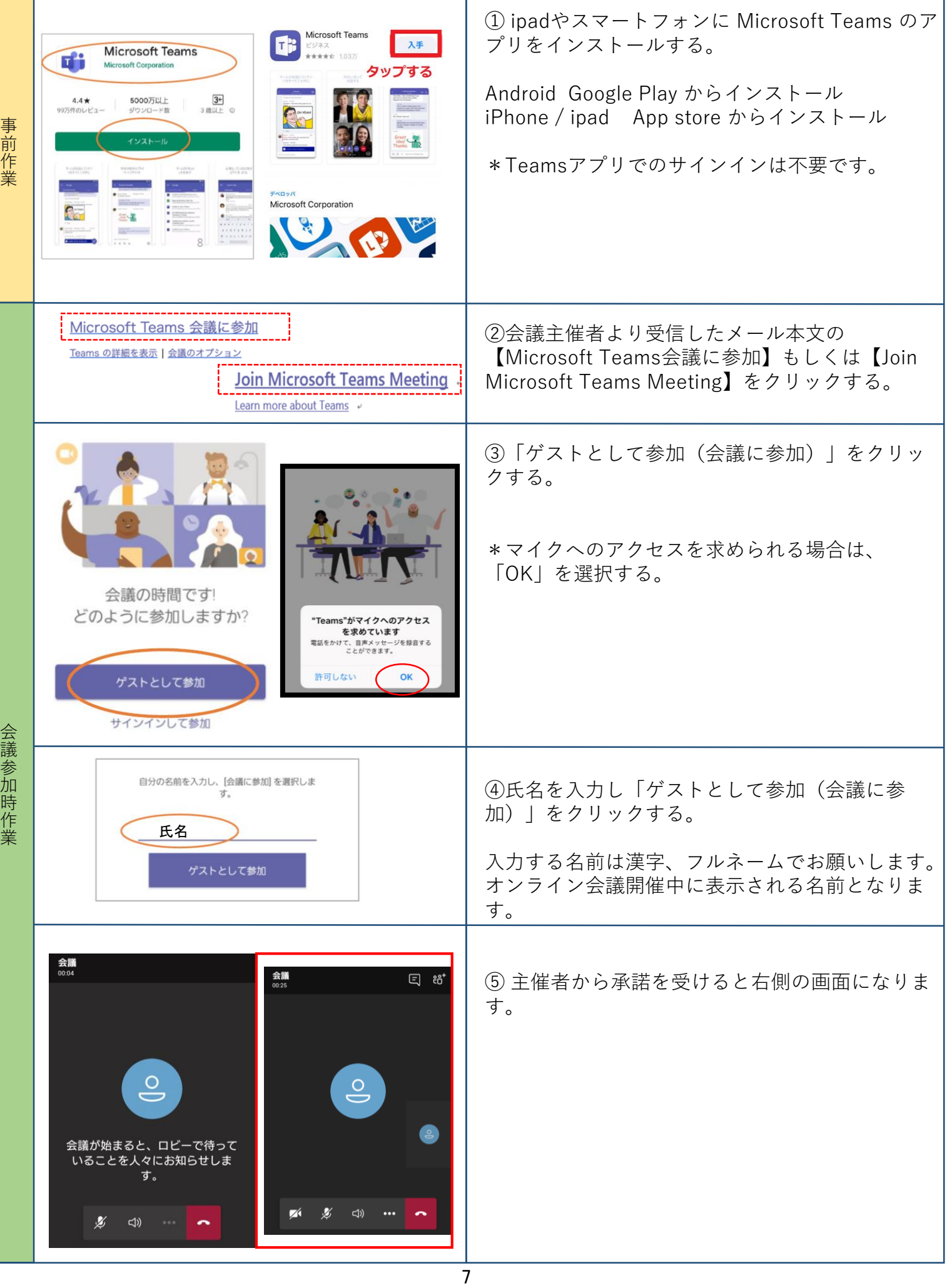